## Politechnika Centrum Warszawska Informatyzacji Instrukcja zmiany hasła do Portalu Pracowniczego PW

W przypadku utraty hasła do portalu należy kliknąć na przycisk "Zapomniałem hasła".

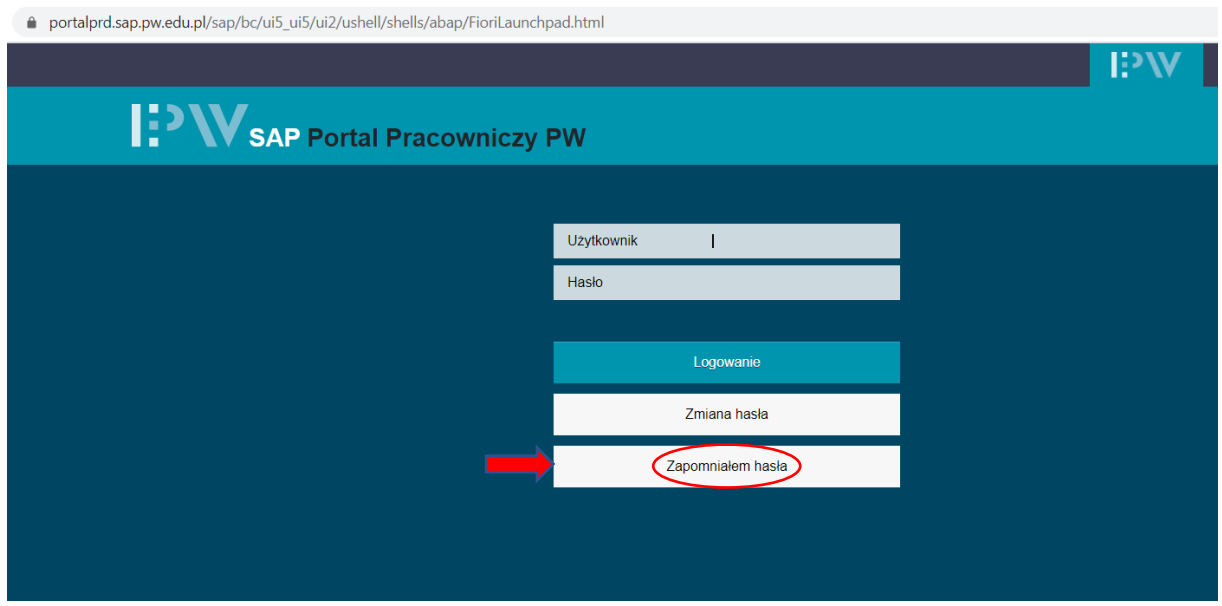

Aby zmienić hasło trzeba w pole Adres e-mail wpisać własny adres pocztowy ( z domeny pw.edu.pl) oraz kliknąć na przycisk "Wyślij".

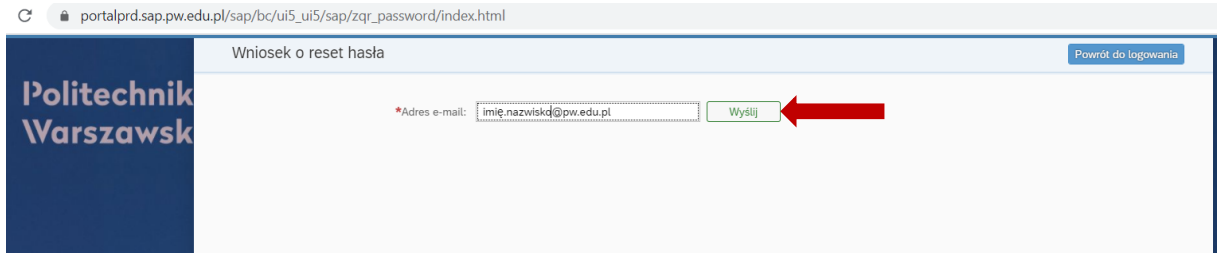

Po chwili powinien pokazać się komunikat jak poniżej. Należy go zaakceptować klikając **OK**.

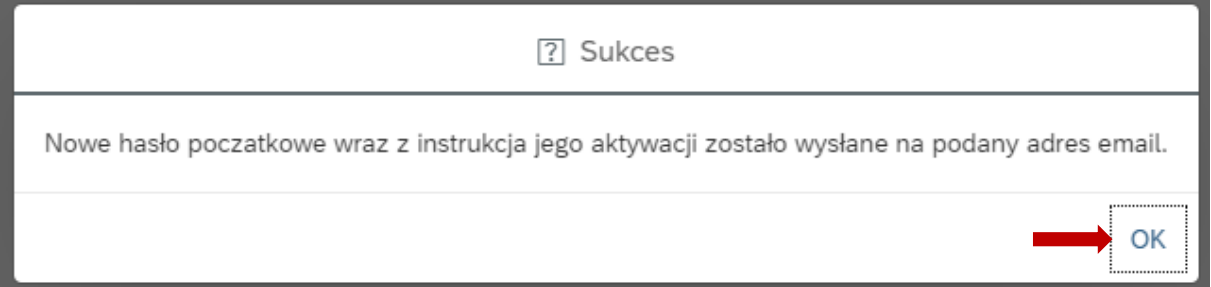

Na wpisany wcześniej własny adres pocztowy ( z domeny pw.edu.pl) otrzymamy e-maila od administratora czasu pracy. **Proces wysyłania e-maili uruchamiany jest co 10 minut (taki jest maksymalny czas oczekiwania na e-mail).**

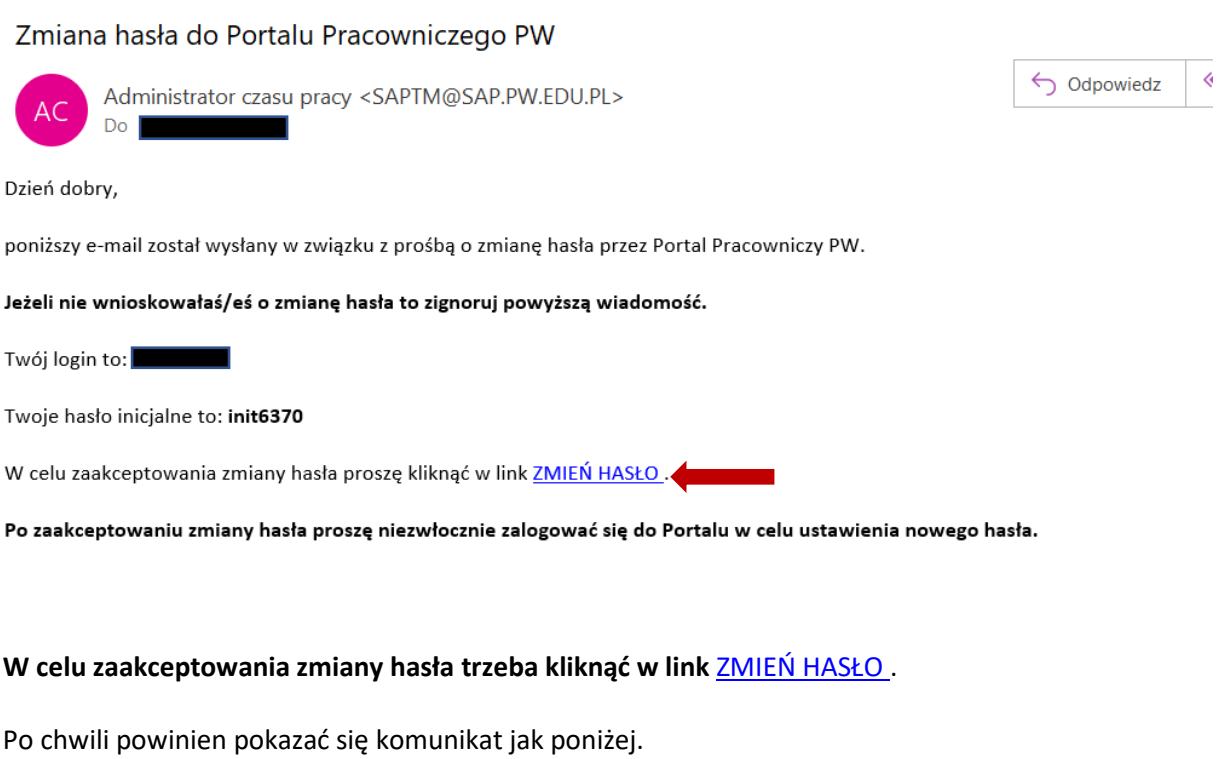

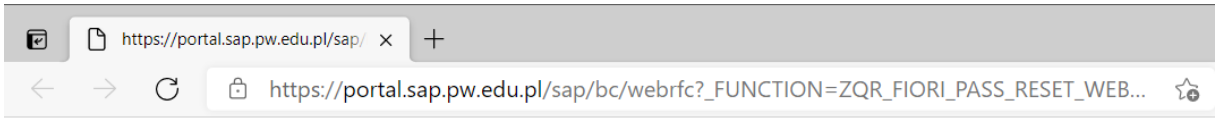

Ustawiono hasło inicjalne. Proszę zalogować się ponownie do Portalu, aby zmienić hasło.

## **TEP W SAP Portal Pracowniczy PW**

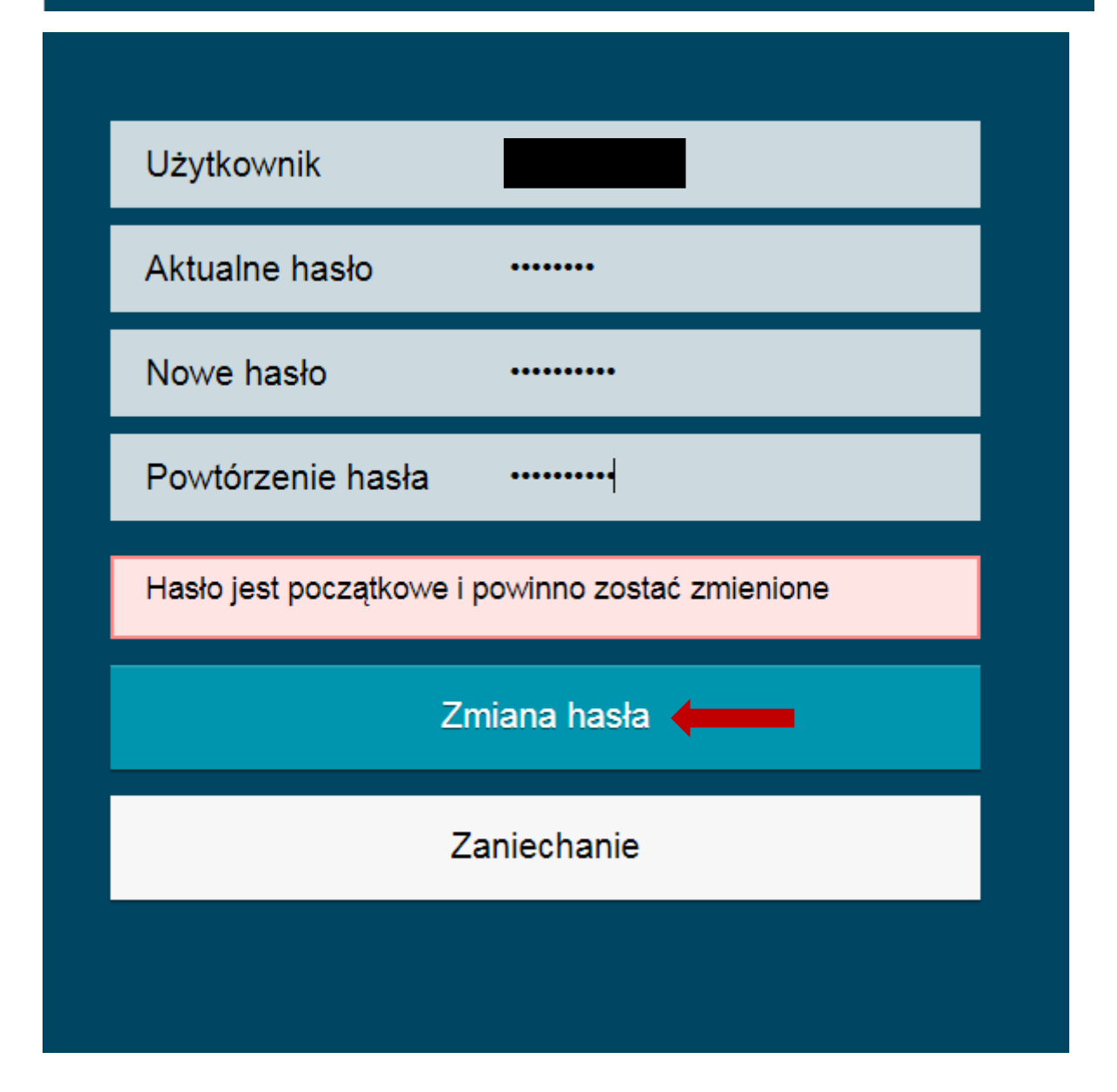

W pole Aktualne hasło należy wpisać hasło otrzymane w e-maila od administratora czasu pracy.

W pole Nowe hasło należy wpisać nowe hasło (**musi się różnić od 5 ostatnio używanych haseł**).

Hasło należy powtórzyć w polu poniżej.

Zmianę hasła należy zaakceptować klikając przycisk "Zmiana hasła".

Otrzymamy komunikat jak poniżej.

Wybieramy przycisk "Kont."

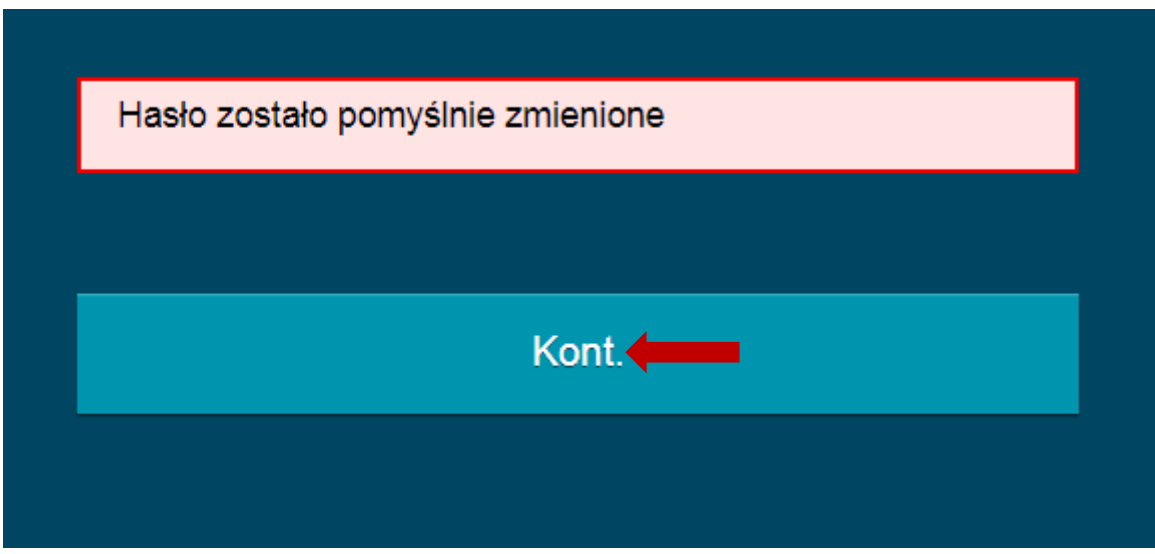